4WEB<sup>®</sup>

# Tabby Detail - Salgs Modul

*DK Version 02 – 2016 (Tabby Version 3,xx)*

**COPY DANMARK copydanmark@gmail.com Mobil: +45 21 44 71 97**

**www.copydanmark.dk**

.

## **Indhold**

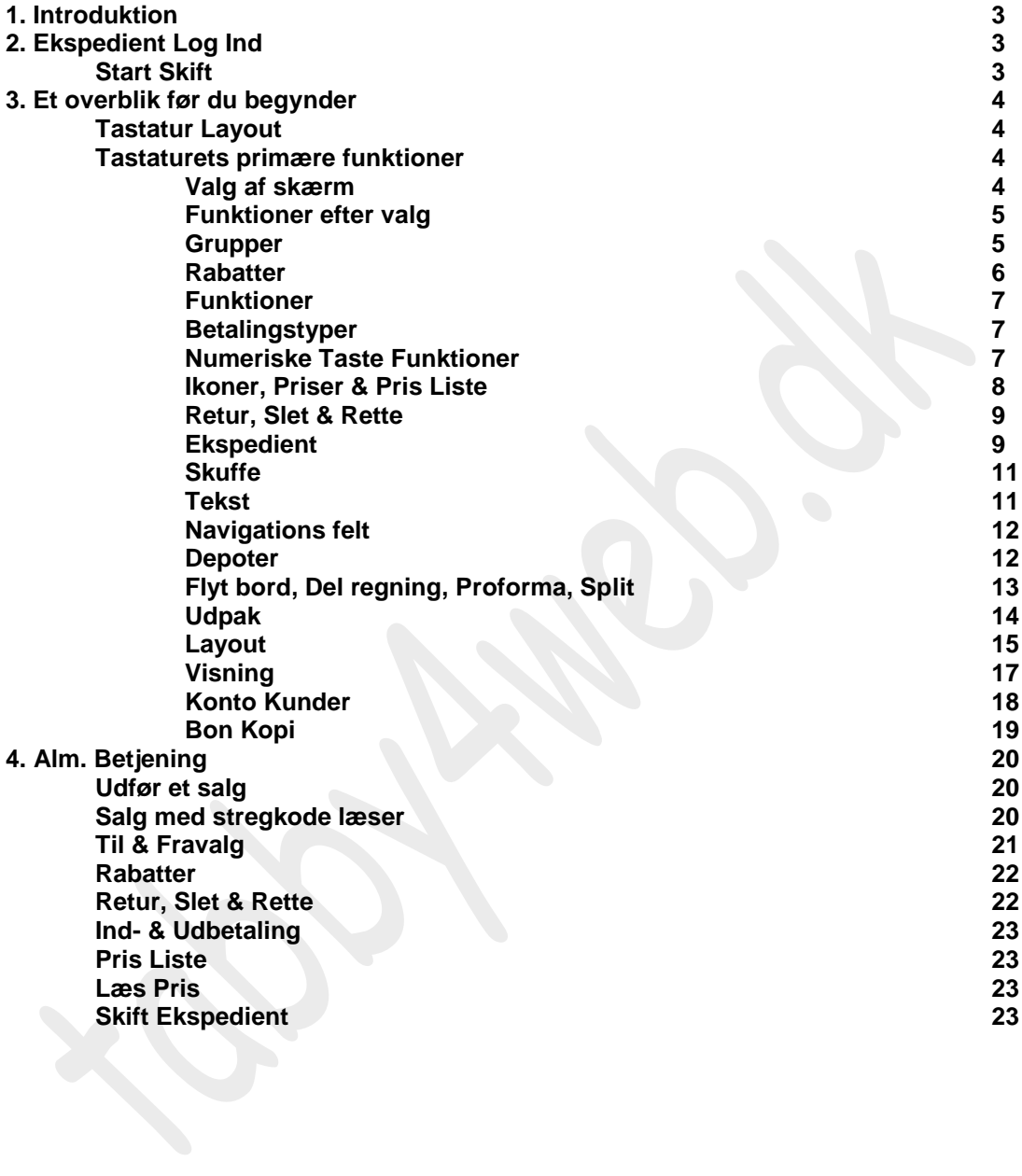

*Husk at du altid kan finde nyheder om udviklingen af Tabby på: http://www.tabby4web.dk/opdateringer/*

## **1. Introduktion**

Tabby er et web baseret POS system, udviklet til brug fra tablets og andre mobile eller stationære enheder. Alt der kræves er at betjenings enheden kan åbne en web browser. Tabby udgør et komplet detail system, med let og overskuelig betjening.

For at starte Tabby fra din browser (Chrome, Firefox, Safari, Opera er p.t. understøttede), indtastes standard IP: [http://192.168.1.180](http://192.168.1.180/)

## **2. Ekspedient Log ind**

For at starte betjening, skal en ekspedient først tilmeldes. Standardkoder for de fire første ekspedienter er "1111"; "2222"; "3333"og "4444" efterfulgt af tryk på [Tablet->**]** tast. I tilfældet af forkert indtastet kode korrigeres med [← ] tast.

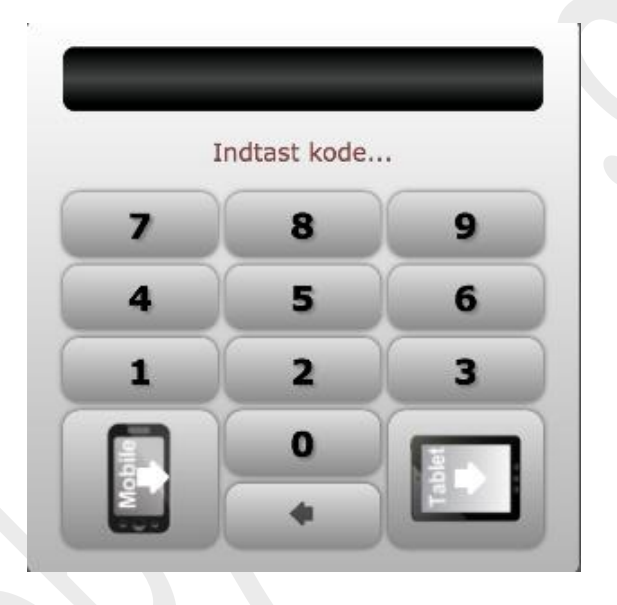

## **Start Skift**

Efter ekspedient log ind, skal (vagt) skiftet startes forud for ekspedition. Tryk på *[Ekspedient]*

tast og vælg *[Start Skift].* Systemet beder herefter ekspedienten bekræfte handlingen.

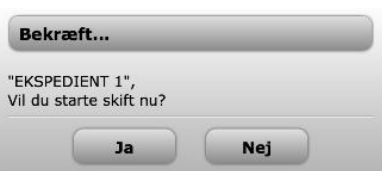

Vælg *[Ja]* og fortsæt i salgs modulet.

Systemet kan dog være forud indstillet til automatisk log ind når betjening startes.

## **3. Et overblik før du begynder**

## **Tastatur Layout**

Start skærm kunne f.eks. se således ud:

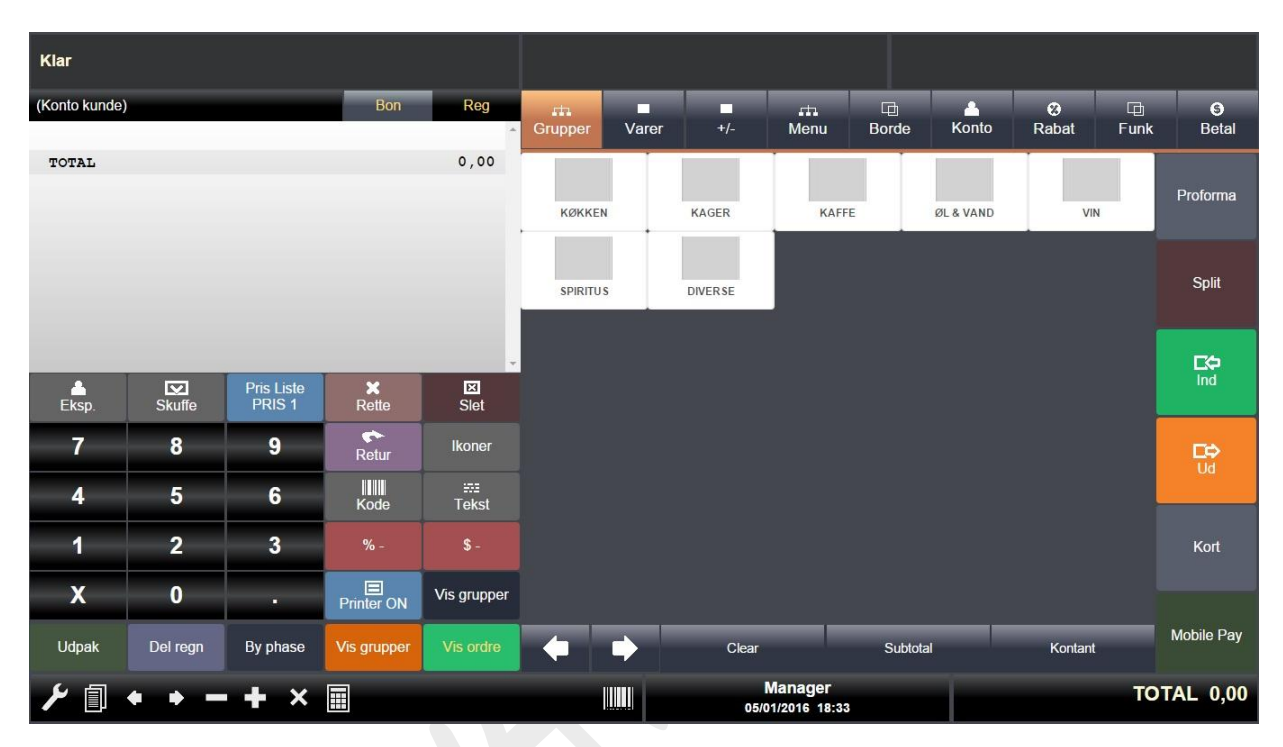

## **Tastaturets primære funktioner**

De faste taster har nedenstående funktionalitet:

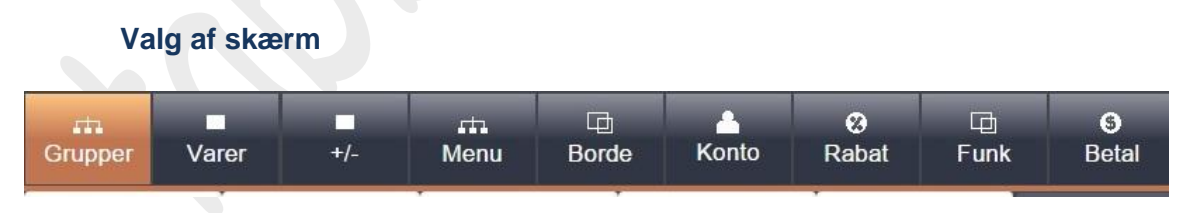

Med ovenstående taster vælges de respektive skærmsider. Hver tast kalder den tilhørende database. Farven ændres på den aktive. Der kan vælges mellem:

#### *<Grupper>; <Varer>; <+/->; <Menu>; <Borde>, <Kontokunder>; <Rabat>; <Funktioner>; <Betalingstyper>*

## **Funktioner efter valg**

Hvad der vises på skærmen, efter der er foretaget valg, afhænger af opsætning i backoffice. Mulighederne er som følger:

#### *Grupper*

Ved tryk på *<Grupper>* vises alle aktive vare grupperinger (eller skærmsider). Under de respektive finder man så de egentlige "salgs varer"

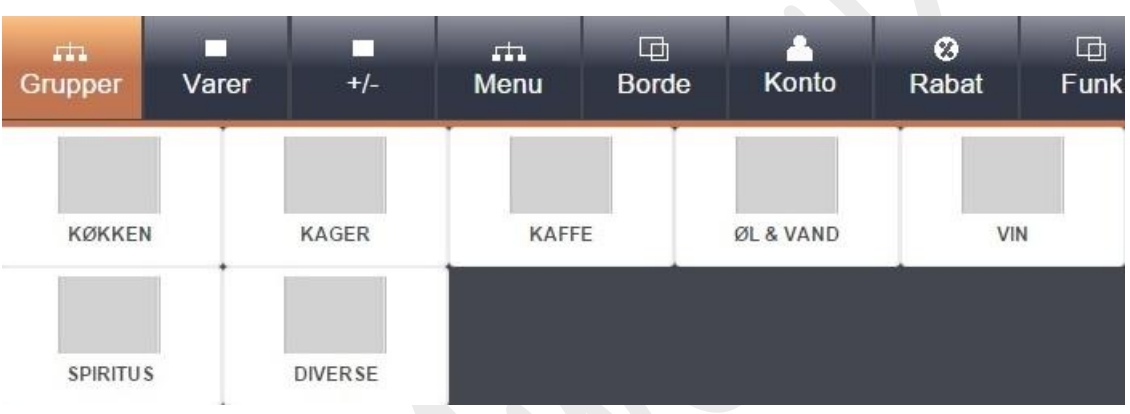

I det viste eksempel trykker ekspedienten på *[KØKKEN]* og på skærmen vises de varer (i prioriteret rækkefølge) som er lagt ind under denne kategori i backoffice:

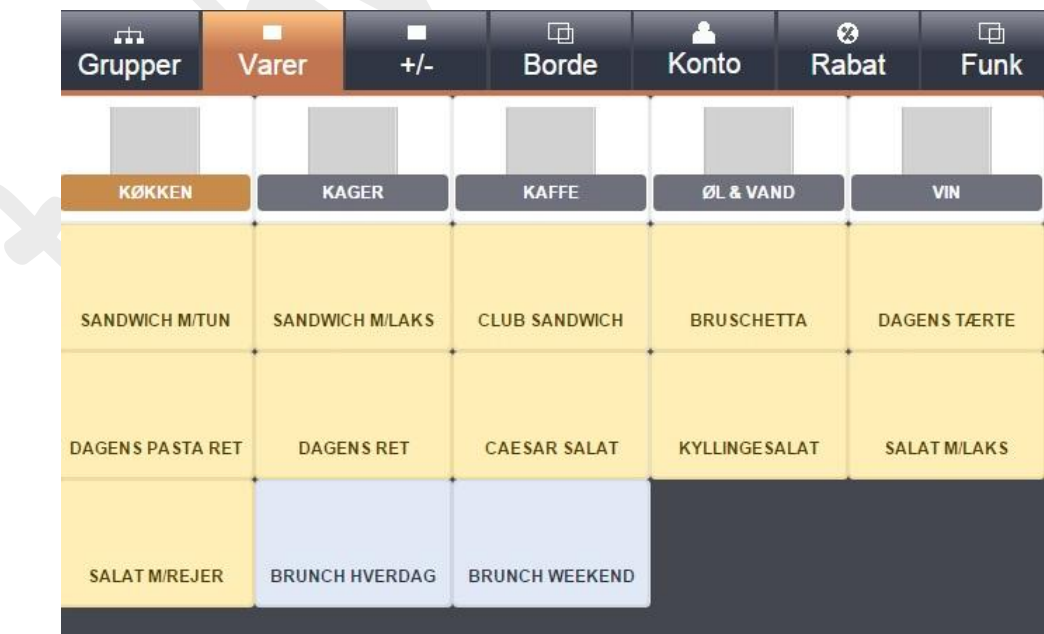

## *Rabatter*

Ved tryk på *<Rabatter>* vises alle aktive rabatter og tillæg. Begge typer kan programmeres som procent- eller beløbs rabatter (eller tillæg) og henholdsvis som vare eller total rabatter:

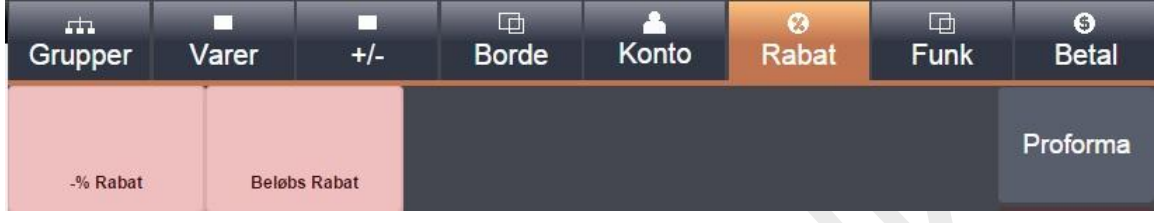

## *Funktioner*

Ved tryk på *<Funktioner>* vises alle aktive funktioner, herunder også dem som ikke optræder i det alm. salgsbillede:

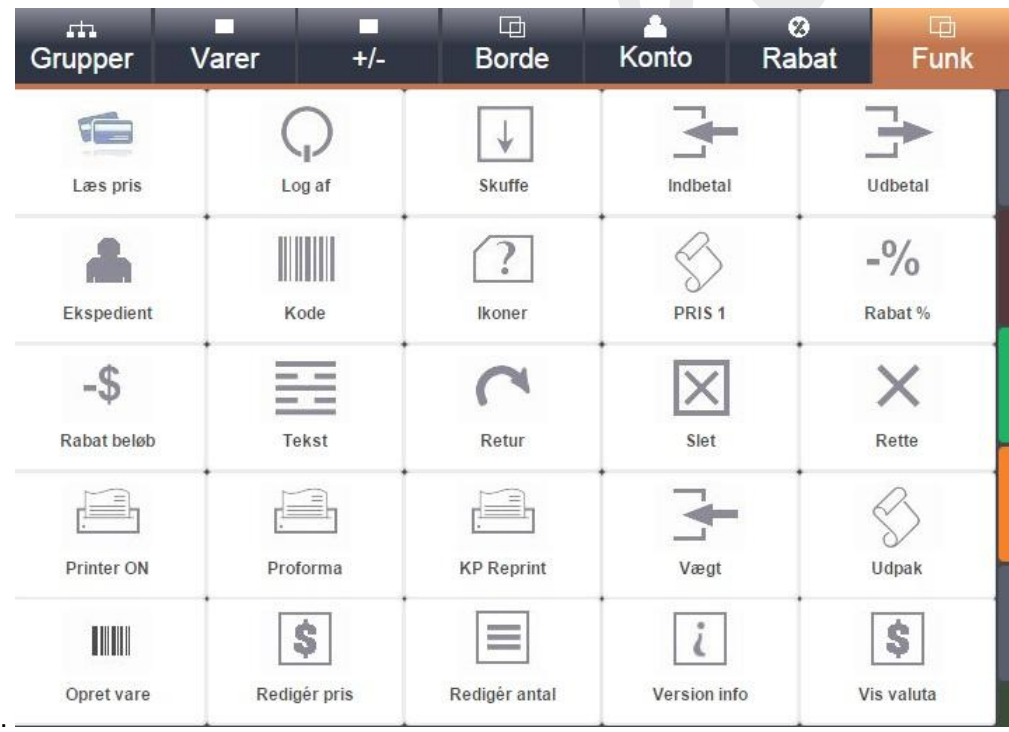

## *Betalingstyper*

Ved tryk på <Betal> vises alle aktive betalingstyper samt faste beløb for modtaget kontant betaling til brug for byttepengeudregning:

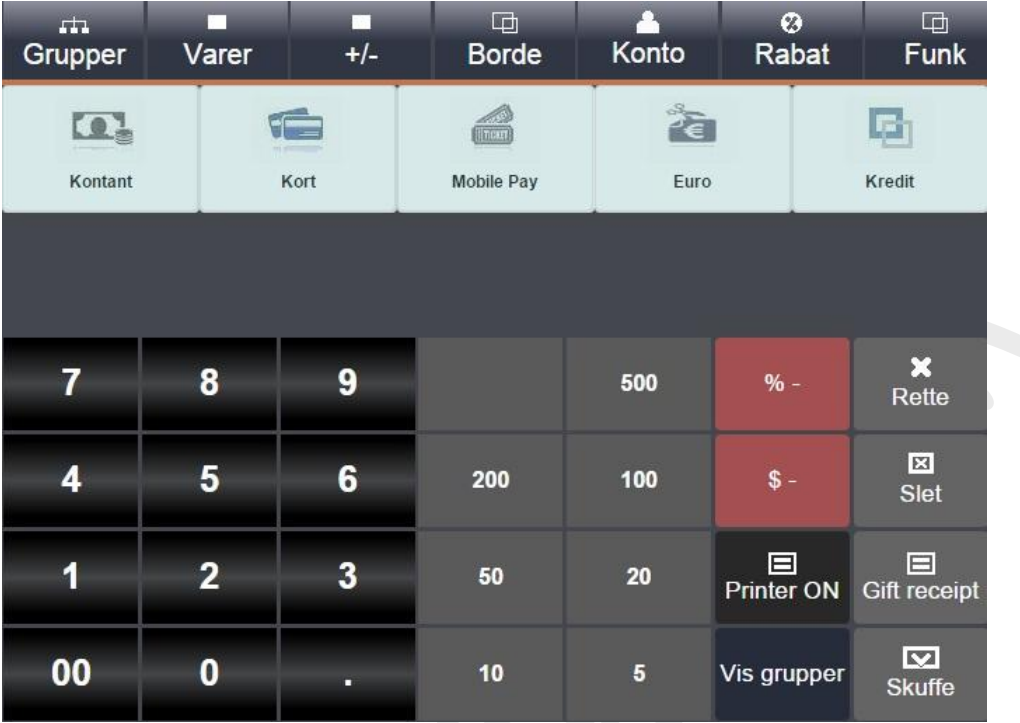

## **Numeriske Taste Funktioner**

Anvendes til manuel indtastning af beløb, antal, osv.

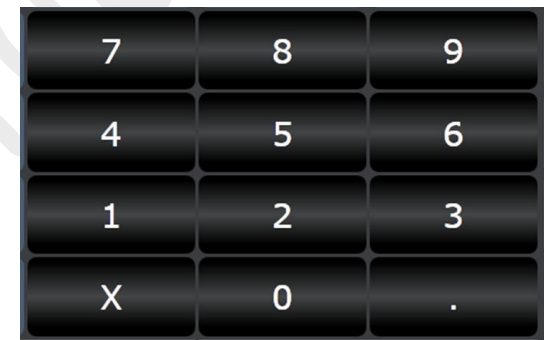

## *Decimal Tast*

Punktum anvendes til at angive decimale værdier f.eks. for antal, procent, osv. OBS! er ikke nødvendig ved indtastning af beløb. Her indsættes automatisk punktum mellem kroner og ører.

## *X/Multiplikations Tast*

Anvendes når der sælges mere end én af same varer. Indtast først antal, tryk på *[X]* efterfulgt af beløb og vare tast (eller direkte på vare tast hvis den er oprettet med fast pris).

Yderligere kan *[X]* tast også fungere som GENTAG. Hvis man trykker på tasten umiddelbart efter et vare salg, vil dette blive gentaget.

**Priser**

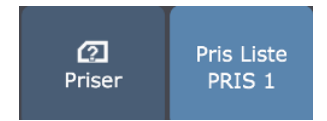

#### *Ikoner/Priser*

Med denne tast kan skiftes mellem visning af ikoner (baggrundsbilleder eller farver) eller salgspriser for respektive varetaster:

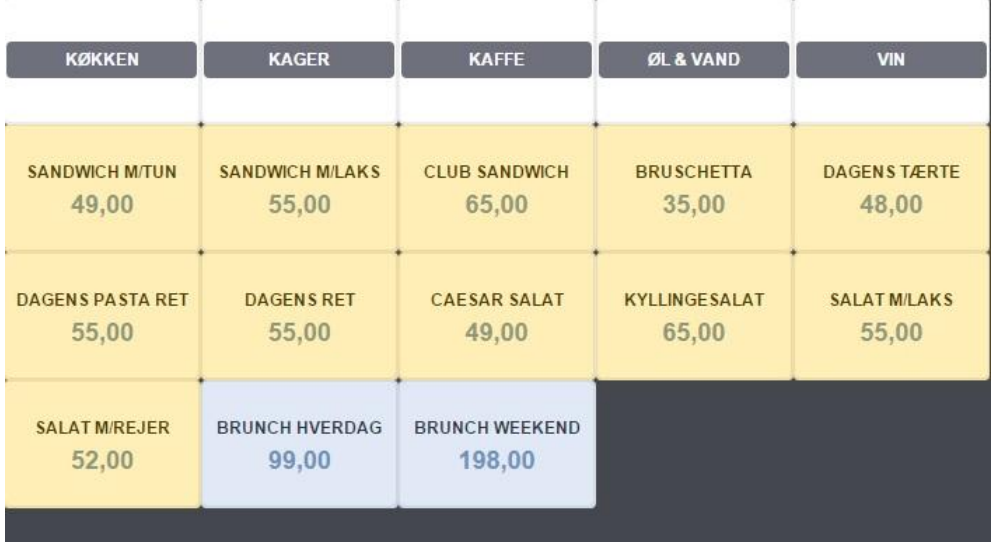

## *Pris Liste*

Benyttes til at skifte mellem op til 4 forud definerede prisniveauer.

## **Retur, Slet og Rette taster**

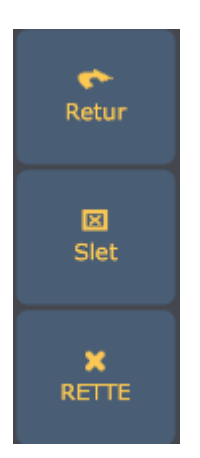

Retur; benyttes ved returvarer; tryk [RETUR] efterfulgt af indtastning af varen Slet; benyttes til at annullere en hel (ikke afsluttet) transaktion Rette; benyttes til at korrigere enkelte varer.

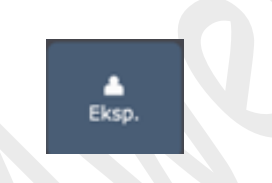

Tryk på *[Eksp.]* for nedenstående funktioner:

**Ekspedient tast** 

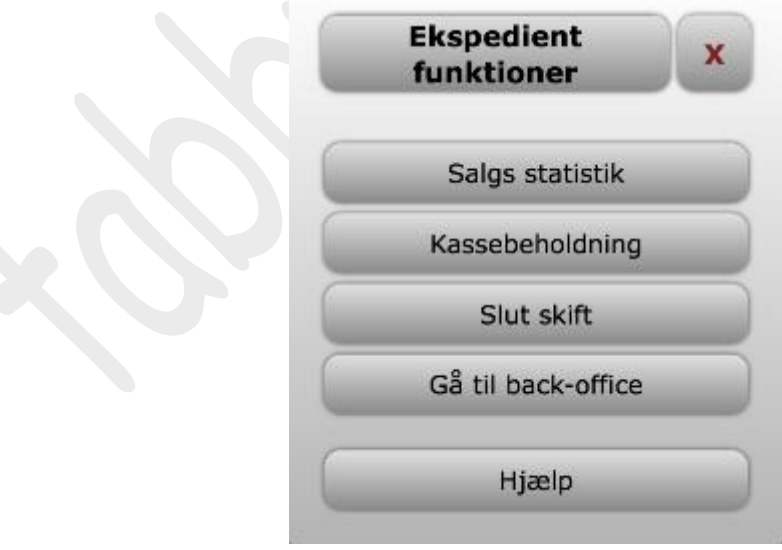

## *Salgs statistik*

Få et overblik over aktuelt salg:

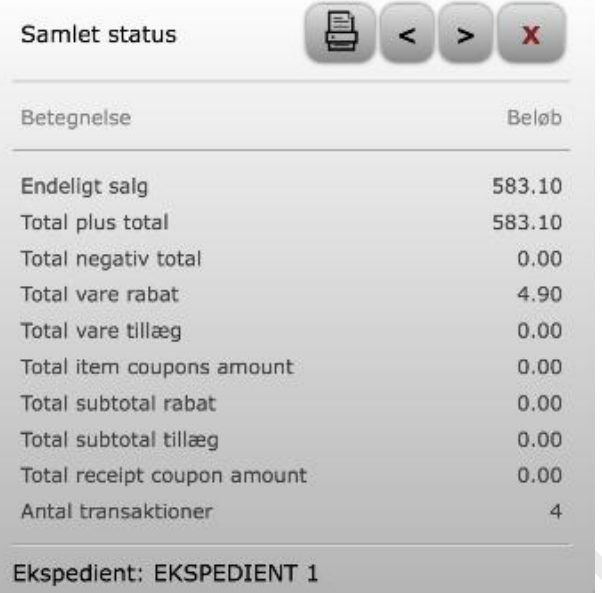

Benyt *[<]*; *[>]* taster for at navigere mellem sider og *printer ikon* for at udskrive. Forlad med *[X]* tast.

## *Kassebeholdning*

Tjek den aktuelle kassebeholdning:

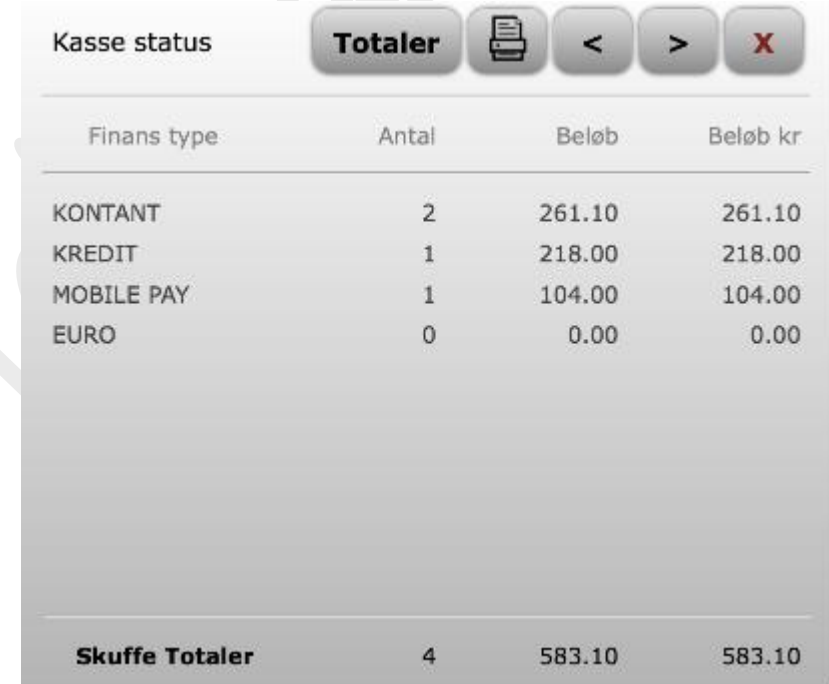

Benyt *[<]*; *[>]* taster for at navigere mellem sider og *printer ikon* for at udskrive. Forlad med *[X]* tast

## *Slut skift (Start skift)*

Anvendes til henholdsvis at starte og slutte vagtskifte. Bemærk at det ikke er muligt at udskrive Z-rapporter i Back-Office hvis der stadig er uafsluttede skift.

#### *Gå til Back-Office*

Hvis den aktuelle ekspedient der p.t. er logget ind og hvis denne er autoriseret til at udskrive rapporter og programmere kassesystemet, kan der skiftes til back-office modul med denne tast.

## **Skuffe Kontrol**

Benyt *[Skuffe]* tast til at åbne kasseskuffen udenfor salgstransaktion.

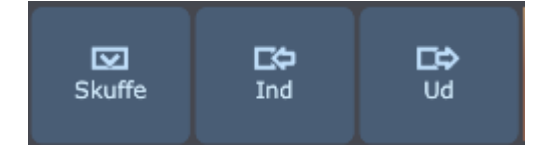

*[Ind]* benyttes til at tilføre kassebeholdningen indbetalinger som ikke er egentlig direkte salg. *[Ud]* benyttes til at reducere kassebeholdningen udenfor salgstransaktion.

#### **Tekst**

Med *Tekst* tast er det muligt at tilføje kassebon eller køkkenprint en tekstbesked:

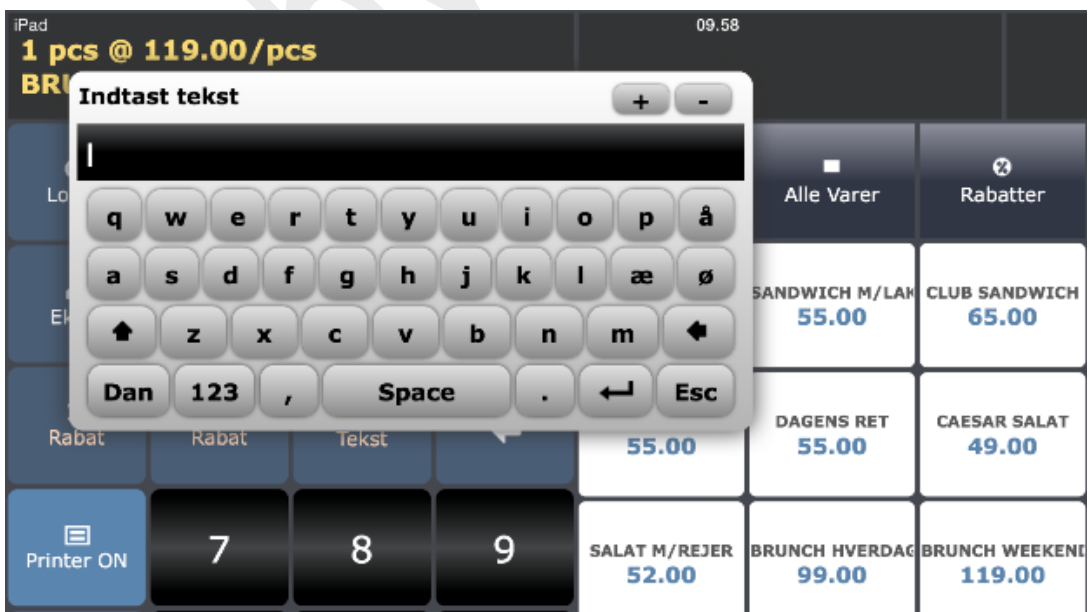

## **Navigations Felt**

Hvis skærmsider for henholdsvis Grupper, Varer, Rabatter, Funktioner, Betalinger, Etc. indeholder flere taster end der kan vises på én gang, benyttes piletaster i navigations feltet til at skifte side..

#### *[Clear]* sletter display.

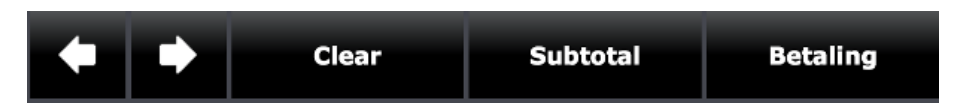

Tryk *[Subtotal]* for at se salgstotal.

*[Betaling]* afslutter salg direkte som kontant.

## **Depoter**

For at gemme salg til senere afregning benyttes depot funktionen. Depotsalg kan lagres i op til 80 forskellige "celler" fordelt på 8 sider og funktionen benyttes typisk i forbindelse med salg på borde i restaurant, til kundesalg i take away eller til "parkering" af kundebon f.eks. i bageri. For at gemme et salg trykkes på *[Borde]*. Herved åbnes et skærmbillede organiseret i op til 25 celler. Hver celle viser nummer og aktuel status; ledig (hvid), optaget (grøn), proforma (kunden har fået regningen, men endnu ikke betalt) (gul), bordet betjenes af fra en anden skærm (rød). Hvis optaget vises ekspedient og aktuel saldo .

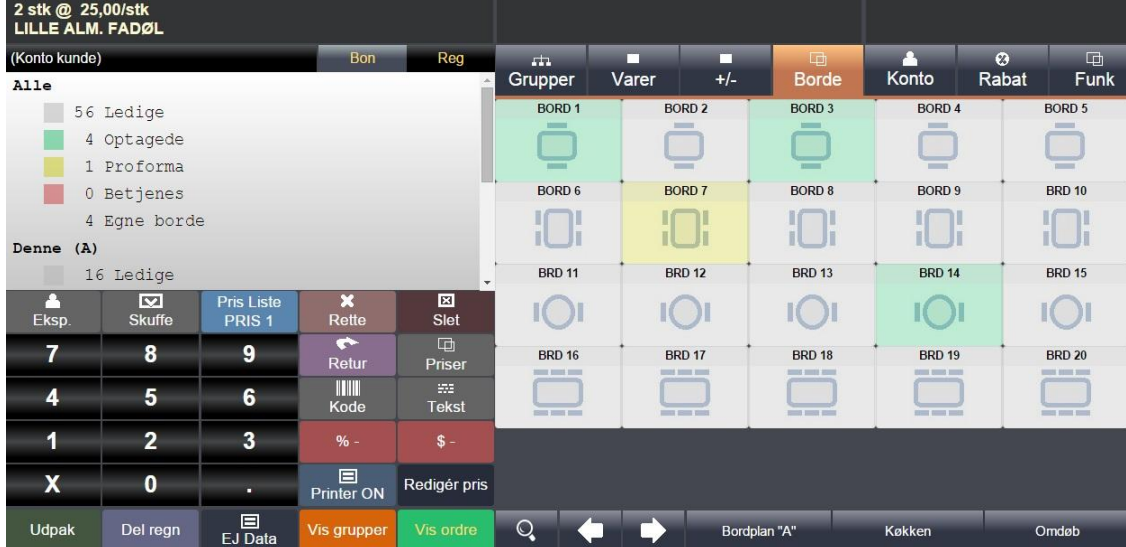

Postering fra en påbegyndt ekspedition lageres ved at markere en ledig celle*.* Gemte regninger frigøres fra den aktuelle ekspedient og vil herefter være tilgængelige for alle aktive ekspedienter. For at genkalde et gemt salg markeres den ønskede celle*.* Hele ordren vil nu blive åbnet og der kan så foretages yderligere salg og lagring at trykke på bordet igen.

Ekspeditioner kan gemmes og åbnes selvom der er ydet rabatter eller foretaget delvis afregning med én eller flere betalingstaster.

I forbindelse med en aktiv bordplan kan man, i bunden af skærmen, gøre brug af nedenstående taster til at;

**[Forstørrelsesglas]**: skifte mellem grafisk visning og "celle format" **[Bordplan]**: skifte mellem tilgængelige bordplaner **[Køkken]**: sende en uledsaget køkkenbesked til køkkenprinteren **[Omdøb]**: ændre betegnelse på aktivt bord

## **Flyt bord**

- Tryk på bordet som skal flyttes (regningen åbnes)
- Tryk på **[Borde]** tast for at gå tilbage til bordplan
- Tryk på "modtager" bord
- Bekræft flytning
- En besked om flytning udskrives automatisk på køkkenprinteren

## **Del regning**

Det er muligt at dele en regning i 2 eller flere lige store dele:

- Tryk på bordet som skal deles (regningen åbnes)
- Indtast (med numerisk tastatur) antal regninger
- Tryk på **[Del regn]**
- Bekræft "deling"
- Der udskives nu det antal regninger som angivet ovenfor

## **Proforma**

Det er muligt at udskrive en samlet midlertidig regning uden at afregne bordet:

- Tryk på bordet (regningen åbnes)
- Tryk på **[Proforma]**

## **Split regning**

Det er også muligt at dele en regning efter hvad hver enkelt gæst skal betale:

- Tryk på bordet som skal deles (regningen åbnes)
- Tryk på **[Borde]** tast for at gå tilbage til bordplan
- Markér split varer i bon visningen
- Tryk på [Split]
- Bekræft split
- Tryk på betalingstype
- Forsæt herefter med split eller afslut resten med tryk på betalingstype

Hvis nogle varelinier er konsoliderede således at split umiddelbart ikke er muligt, skal de først udpakkes:

## Tabby Detail System

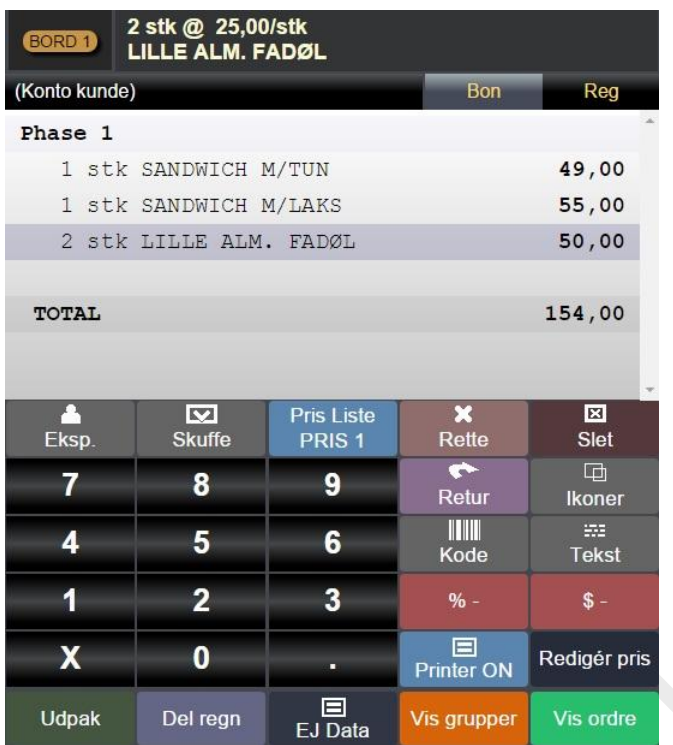

- Tryk på varelinien som skal deles
- Tryk på [Udpak]
- Varelinien splittes nu således:

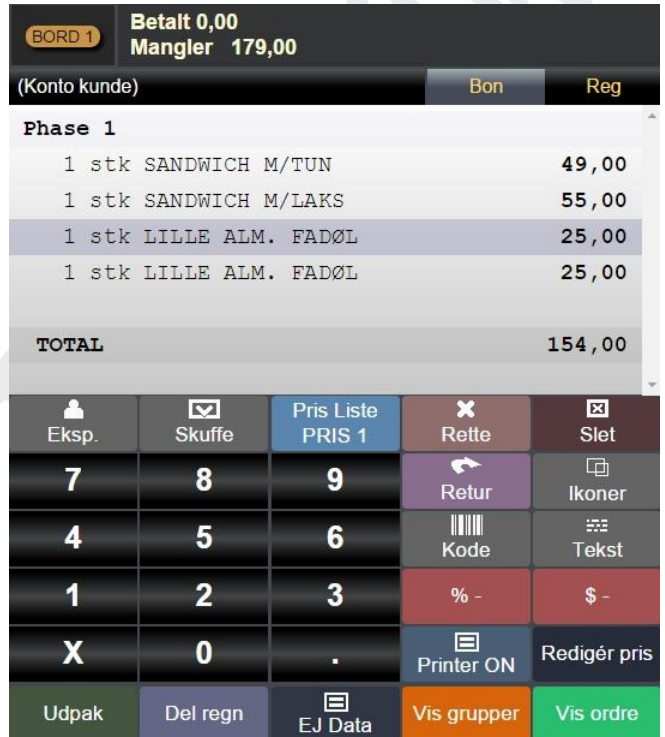

## **Tastatur Layout**

Tryk på *[Værktøj]* tast til venstre i bunden af skærmen, for at redigere skærmopsætningen. I toppen af skærmen vises:

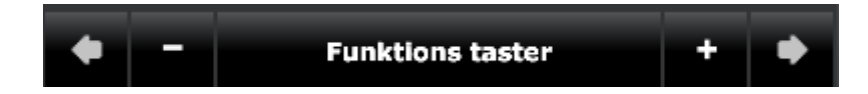

Benyt <pile> taster for at navigere mellem følgende muligheder:

#### *Funktions taster*

Benyt +/- taster for at ændre indhold i funktions taster. Vælg mellem; "tastebetegnelse", "tasteikon", "tastebetegnelse + ikon"

#### *Font størrelse*

Benyt +/- taster til at justere font for funktions taster

#### *Font normal/fed*

Benyt +/- taster til at justere

#### *Taste indhold*

Benyt +/- taster til at ændre indhold i grupper og vare taster. Vælg mellem; "tastebetegnelse", "tasteikon", "tastebetegnelse + ikon"

#### *Taste højde/bredde*

Benyt +/- taster til at justere taste størrelse for grupper og vare taster.

#### *Font størrelse*

Benyt +/- taster til at justere font for grupper og vare taster

#### *Font normal/fed*

Benyt +/- taster til at justere

*Lys styrke* Benyt +/- taster til at justere

#### *Status line position*

Benyt +/- taster for at flytte positionen for status linien (fra top til bund af skærm).

#### *Display position*

Benyt +/- taster for at flytte positionen for display linien (fra top til bund af skærm).

#### *Venstre/højre stil*

Benyt +/- taster til at skifte position for funktions taster og grupper/vare taster (de bytter plads).

*Panel Font størrelse* Benyt +/- taster til at justere

*Paper font size (bon visning)* Benyt +/- taster til at justere

*Keypad height (numerisk tastatur)* Benyt +/- taster til at justere

*Auto keypad popup (ja/nej)* Benyt +/- taster til at justere om numerisk tastatur skal være permanent fremme

*Setup function colors* Benyt +/- taster til at justere farve på funktionstaster. Navigér med piletaster

*Setup key functions* Benyt +/- taster til at ændre tastefunktion. Navigér med piletaster

*Function bar position* Benyt +/- taster til at justere

*Auto tab switch* Benyt +/- taster til at bestemme hvilken side der skal returneres til efter afsluttet salg

*Reset to default* Gendanner de oprindelige indstillinger.

## *Indlæs layout #1-3*

Indlæs et gemt layout. Bruges primært til at kopiere ét layout fra en betjeningsenhed til en anden

*Gem layout #1-3* Gem det aktive layout

*BEMÆRK VENLIGST; ALLE ÆNDRINGER I TASTATUR LAYOUT LAGRES I BETJENINGSENHEDEN (TABLET, MOBIL, PC) OG IKKE I TABBY'EN SOM ØVRIGE ÆNDRINGER I PROGRAMMET. DET VIL SIGE AT EN EVT. SLETNING AF BROWSER DATA OGSÅ VIL SLETTE SKÆRMOPSÆTNINGER!*

**Bon Visning**

↓

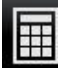

Tryk på *[Regnemaskinen]* [111], for at skifte mellem visning af funktionstaster og "halv" kassebon eller at få vist kassebonnen i fuld udstrækning.:

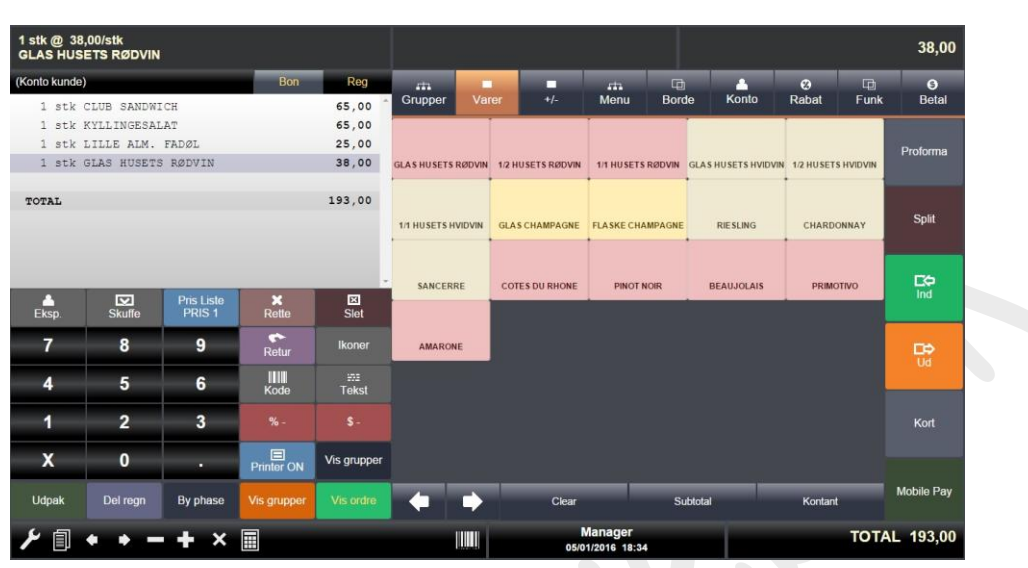

Eller tryk på regnemaskinen endnu engang for at ændre visning:

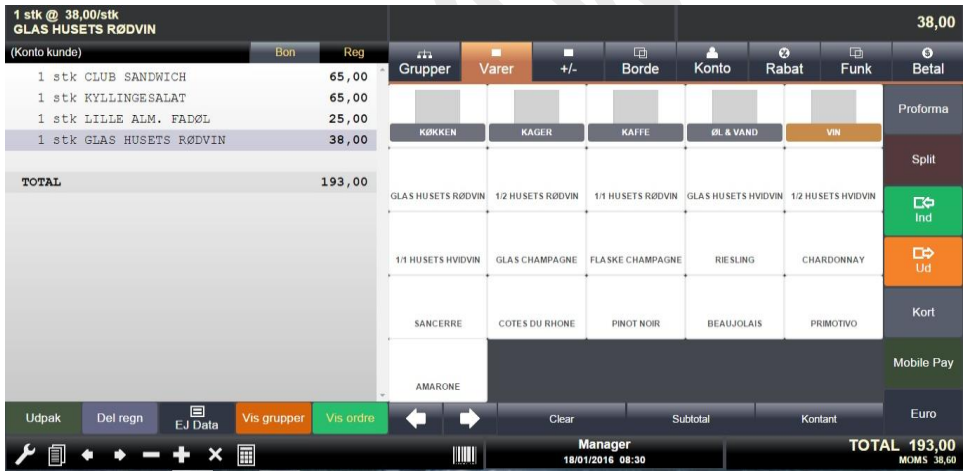

Når kassebonnen er vist på skærmen kan man benytte nedenstående taster til henholdsvis at øge antal (markér på bon og tryk *[+]),* reducere antal (markér på bon og tryk *[-])* eller helt fjerne varelinien (markér og tryk *[x]).*

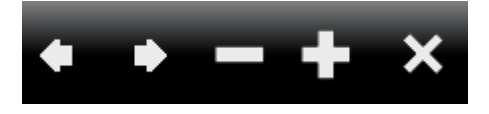

Hvis kassebonnen fylder mere end én side, kan der scrolles med piletaster.

#### **Konto Kunder**

Et hvert salg kan registreres som et kontokøb. I feltet over kassebonnen:

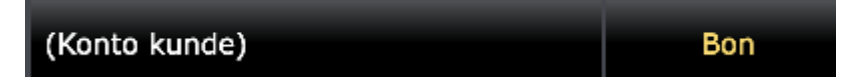

markeres **(konto kunde),** hvorefter oprettede kontokunder kommer frem på skærmen (alternativt kan der trykkes på *<Konto> tast*):

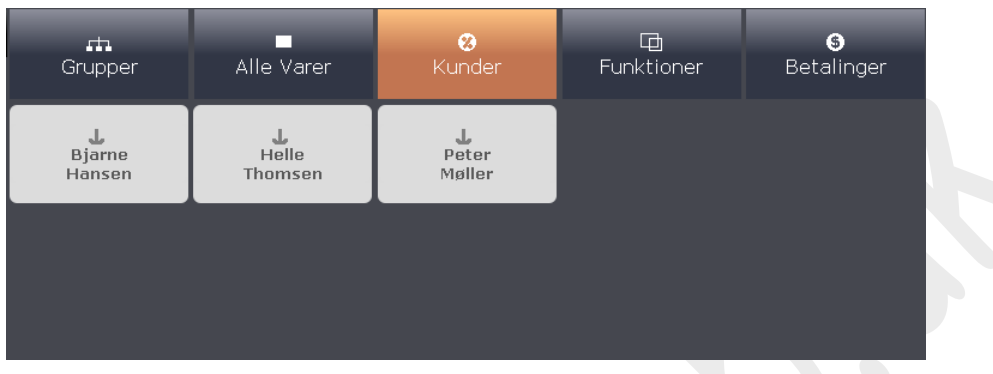

Der kan nu vælges en konto kunde (markers grøn) og det følgende salg vil således linkes til den valgte kunde og kunde navn vil blive printet på kundebon. Ønskes detaljerede

kundeoplysninger printet, skiftes til "regningsformat" ved at trykke på **Kanal Bonder** (teksten ændres til "Regning").

## **Ny Konto Kunde**

Det er muligt at oprette nye konto kunder uden at gå til Back-Office; tryk på **Database** og indtast kundeoplysninger i pop-up vinduet;

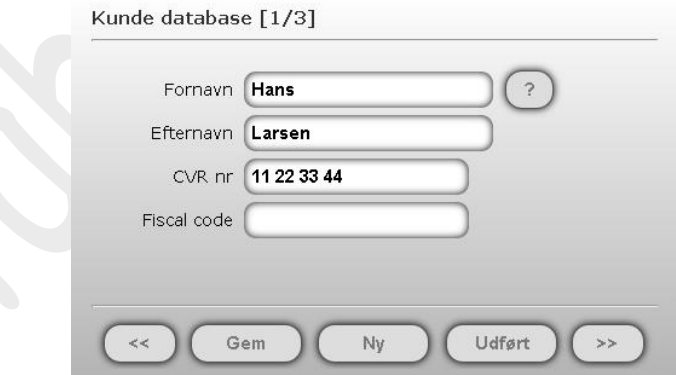

Benyt piletaster til at skifte til ny side for at angive supplerende info. Afslut med **Gem**.

#### **Redigér eller opret Konto Kunde**

Det er muligt at redigere i en eksisterende kundes data ved først at markere kunden og herefter trykke på Database.

Der kan ligeledes oprettes nye konti ved at trykke på **Database** og **Ny**.

## **Søg Konto Kunde**

I større kunde databaser er det ikke altid at kunden umiddelbart er synlig på skærmen. For at finde en konto kunde trykkes først på **Database** og fornavn (eller del af det) indtastes hvorefter der trykkes på **?** (alternativt kan der søges med tryk på forstørrelsesglasset). Der vil herefter poppe et vindue op hvor der frit kan vælges blandt de matchende kunder (max 10).

#### **Indbetal på konto kunde**

Det er muligt at indbetale a conto beløb for konto kunder;

Indtast beløb med det numeriske tastatur og tryk på den aktuelle konto kunde. Et pop up vindue beder om at bekræfte opvalideringen. Hvis ok udskrives herefter er kvittering med henholdsvis saldo før og (gl saldo og ny saldo).

目

#### **Bon Kopi & søgning i journal**

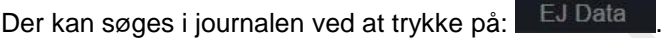

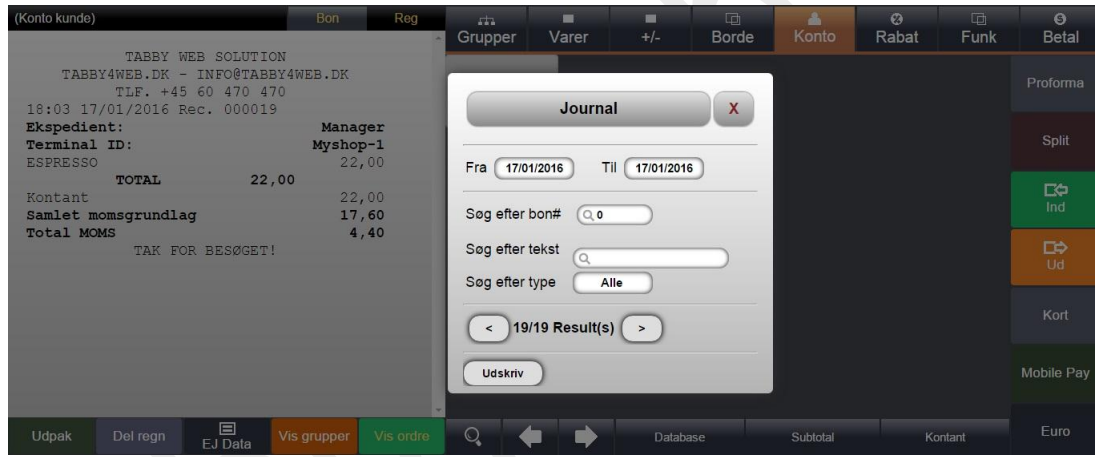

Et pop-up vindue kommer frem på skærmen. Der kan søges efter tidligere kassebonner med **< >** taster eller ved at indtaste en tekst. Når den søgte bon kommer frem på skærmen kan man udskrive en kopi ved tryk på **Udskriv**

## **4. Almindelig Betjening**

## **Udfør et salg**

Varer oprettet som aktive i back-office kan sælges. Tryk først på **Grupper** tast for at fremkalde varer opdelt i de respektive kategorier, eller vælg blandt alle oprettede varer uden sortering ved at trykke på **Alle Varer** tast. Er der flere varer end de kan rummes på en skærmside, kan der skiftes mellem sider med piletaster.

Når alle varer for den igangværende transaktion er indtastet, kan betaling vælges på flere måder. Enten ved at trykke på **Betaling** i bunden af skærmen til højre. Herved afsluttes transaktionen altid som kontant på beløbet. Vil man i stedet have mulighed for at vælge en anden betalingstype eller kontantbetaling med byttepengeudregning, trykkes istedet på **Betalinger** øverst til højre. Herved fremkommer skærm for kvik betaling hvor de fire mest brugte betalingstyper kan være oprettede sammen med de mest benyttede beløb for byttepenge udregning. Vil man imidlertid benytte en helt anden betalingstype, kan man trykke endnu engang på **Betalinger** og vælge mellem alle oprettede betalingstyper

## **Salg med stregkode læser**

## *VARE uden fast pris*

- I tilfællede af flere styk indtastes antal efterfulgt af tryk på *[X]*
- Indtast pris
- Scan stregkoden

## *VARE med fast pris*

• Scan stregkoden

## *Flere VARER med fast pris*

- Indtast antal og tryk på *[X]*
- Scan stregkoden

## **Registrer Til- & Fravalg**

Funktionen til-/fravalg giver mulighed for at hæfte en besked på en registreret vare. Det kunne f.eks. være en besked til køkkenet vedrørende tilberedning af en specifik vare. Det er dog en forudsætning at varen er oprettet i back-office med til-/fravalgs mulighed. Dobbeltklik på varen i bon oversigten:

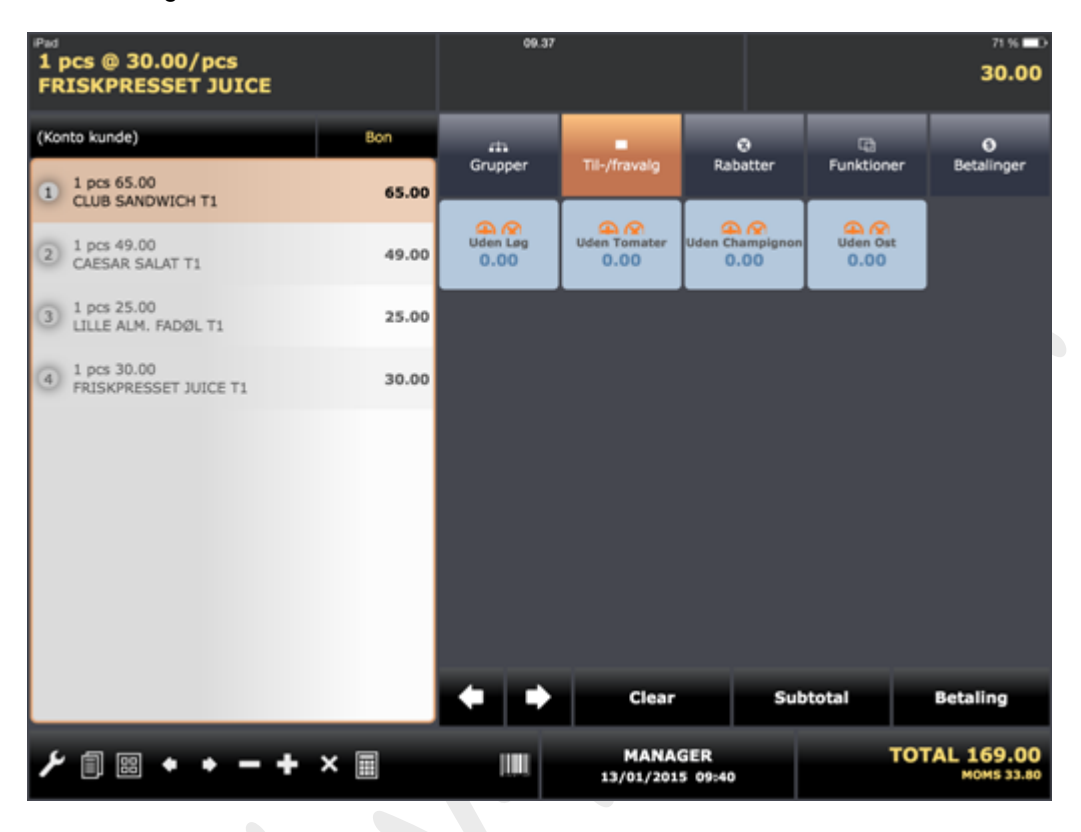

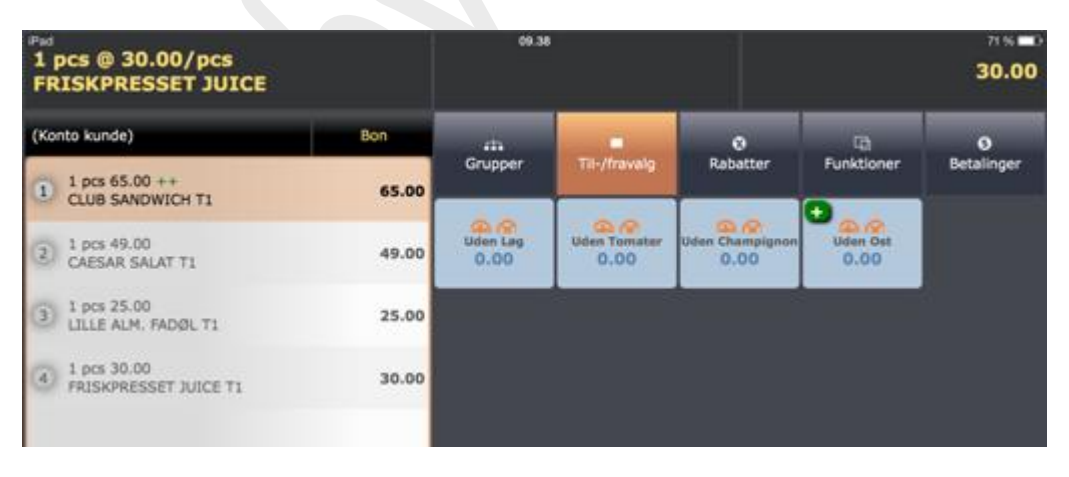

Evt. muligt til-/fravalg vises til højre på skærmen. Foretag valg (der kan godt vælges flere) og forsæt ekspeditionen. Ved afslutning printes (i ovenstående "Uden Ost" som fravalg til "CLUB SANDWICH") valgene som et vedhæng til varen på køkkenprinteren.

## **Rabatter**

## **Vare Rabat**

Hvis der skal ydes rabat på en enkelt vare, markers denne hvorefter der trykkes på den respektive rabat tast. Hvis der er tale om en rabat uden fast procentsats eller beløb, angives dette først med brug af ciffer tastaturet.

#### **Sub Total Rabat**

Skal der ydes rabat for et samlet salg trykkes først på *SUBTOTAL* før der vælges rabat. Bemærk at rabatten vises midt for i toppen af skærmen. For at annullere en valgt rabat trykkes i feltet hvor rabatten er vist. En pop-up besked vil herefter bede ekspedienten om at bekræfte handlingen;

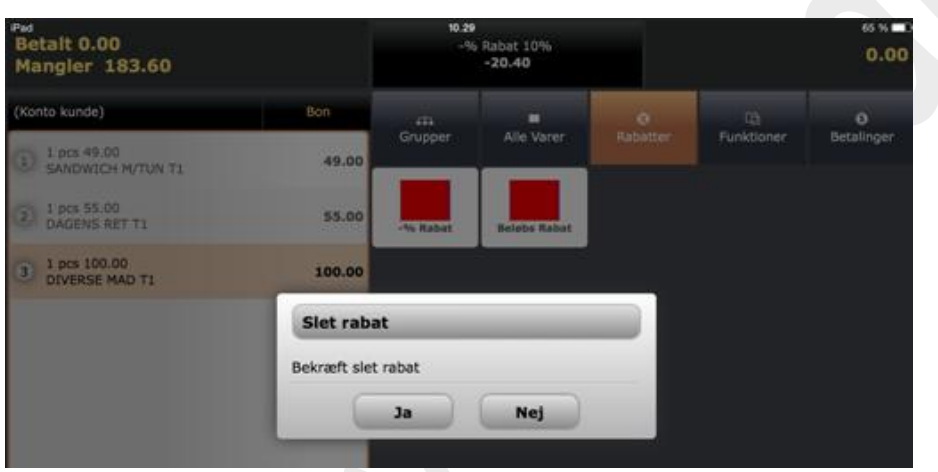

## **Retur**

Tryk på *[Retur]* tast og registrer derefter den returnerede vare. Er der tale om flere varer som skal returneres, trykkes på *[Retur]* forud for hver vare. Evt. lager korrigeres automatisk ligesom vare rapport.

## **Slet**

Skal en komplet igangværende transaktion slettes, benyttes *[Slet]* tast.

Systemet beder ekspedienten om at bekræfte handlingen:

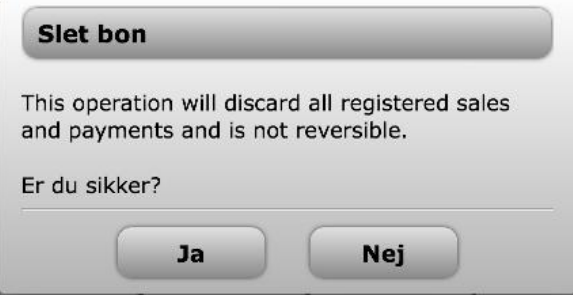

## **Rette**

For at slette sidste registrering trykkes på *[Rette]* tast.

## **Ind- og Udbetaling**

- Tryk på *[Indbetal]* eller *Udbetal]*
- Indtast beløb
- Tryk på betalingstype (der kan indgå flere forskellige i samme transaktion)
- Afslut med samme *[Indbetal]* eller *Udbetal]* som transaktionen blev startet med.

## **Pris Liste**

Hver vare kan indholde op til 4 forskellige salgspriser. Vælg prisniveau forud for registrering af vare med *[Pris Liste]* tast.

## **Læs Pris**

Tryk på *[Læs Pris]* forud for indtastning af varenummer eller scanning EAN kode og tryk på **?**

## **Skift Ekspedient**

Der kan frit veksles mellem ekspedienter i aktivt skift. Tryk i feltet for visning af aktiv ekspedient (se pil nedenfor):

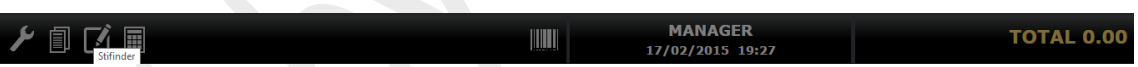

↓

Herefter vises pop-op vindue med aktive ekspedienter:

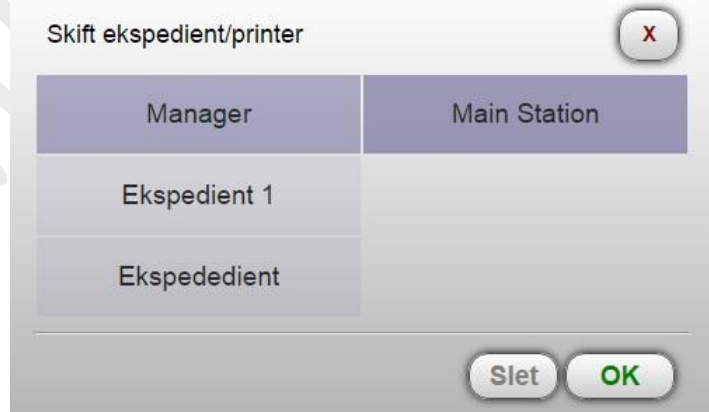

Tryk på den ønskede ekspedient og **OK**. Er der flere bonprintere tilkoblet systemet, vælges hvilken der skal udskrives på i feltet til højre (Station 1 → Station xx).